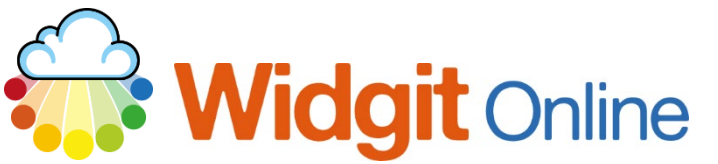

Website: www.widgit.com/support<br>Telephone: 01926 333680 01926 333680 Email: support@widgit.com

# **Widgit Online Extras**

Save time with Widgit Online's ready-made symbol resource packs available in the **Extras** section of Widgit Online. These packs are developed to suit a range of activities and needs and are available to purchase and add to your account at any time. Some account types come with additional symbol resources already included.

You can also access some example files and purchase the **Dual Language Feature** here.

#### **Where to Access**

To find your **Extras** click on the **star** in the main menu:

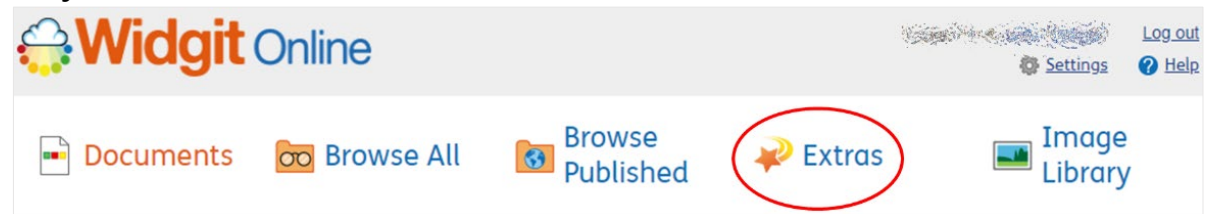

#### **The Extras Page**

All **Extras** that are available to you are listed on this page. See the next page of this guide for more details.

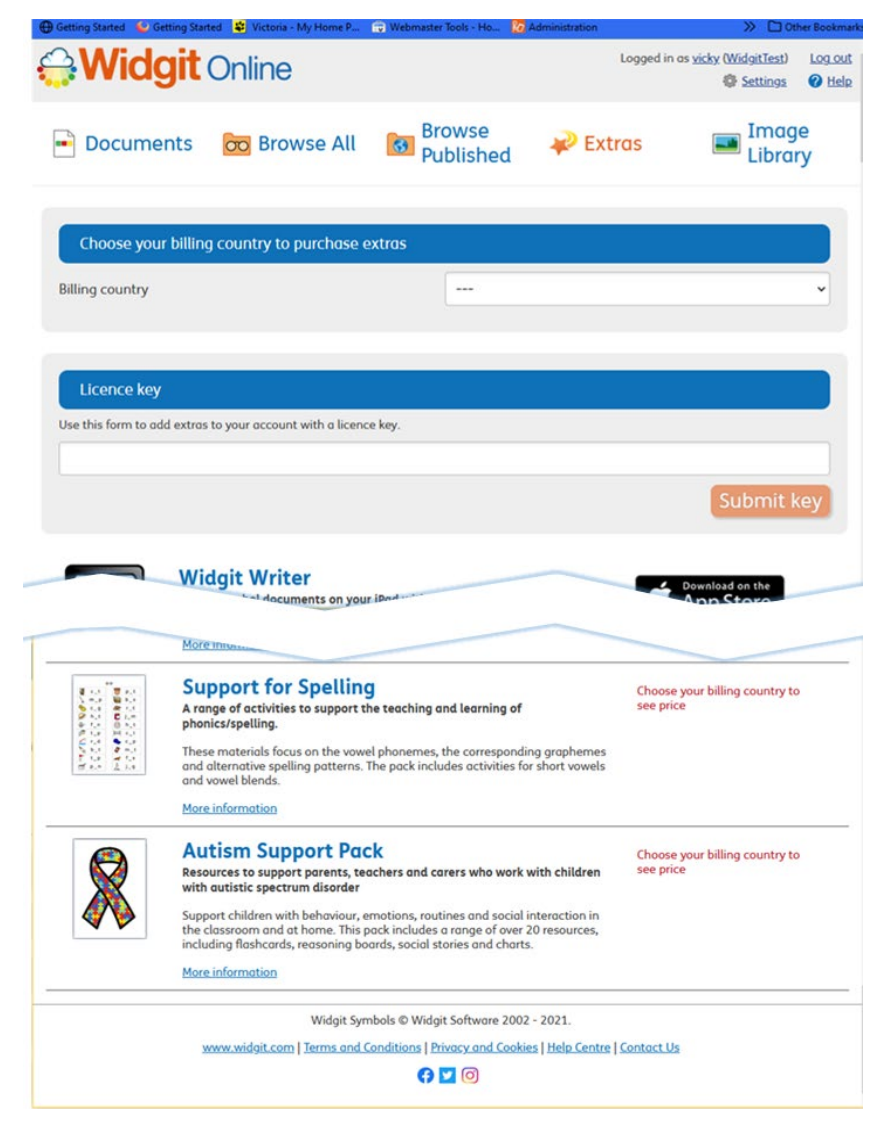

### **Before You Begin**

Please ensure that you have set your billing country (your options will be restricted until you do this – not all resources are available in all countries:

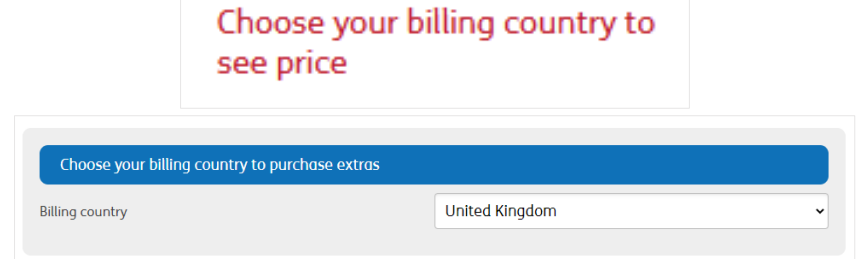

#### **If You Have a Licence Key**

If you have a licence key for an extra that you have pre-ordered add this here, and click **Submit:** 

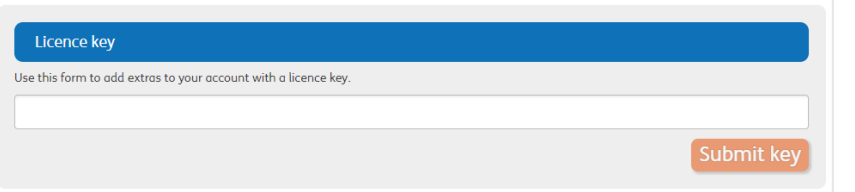

### **Widgit Writer**

Widgit Writer is an iPad App that can be linked to your Widgit Online account. Click the More information link to discover more:

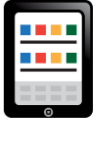

**Widait Writer** Create symbol documents on your iPad with this new app that integrates with your Widgit Online account for free Widgit Writer is a simple, easy-to-use app that lets you create symbol-<br>supported documents on your iPad. Read documents out loud with the iPad's<br>speech voice. Back up your documents and view them as PDFs in Widgit Online.

More information

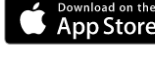

← Install Examples

## **Widgit Online Example Files**

We have provided some free-of charge example files to help you to get started.

**1. Click** the button to install

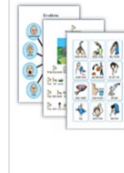

More information

#### **Install Examples Widgit Online Example Files** A collection of great ideas which teachers and parents can use to create their own resources. These examples demonstrate These examples demonstrate<br>things you can do with Widgit<br>Online. This collection includes examples which support the teaching of literacy,<br>language and communication in Key Stage 1 and 2. In addition, there are also examples to reduce anxiety and encourage positive behaviour in school or at home

**2.** A pop-up will appear. You can choose where to save – create a new folder if you wish. **Click Install** when you are ready.

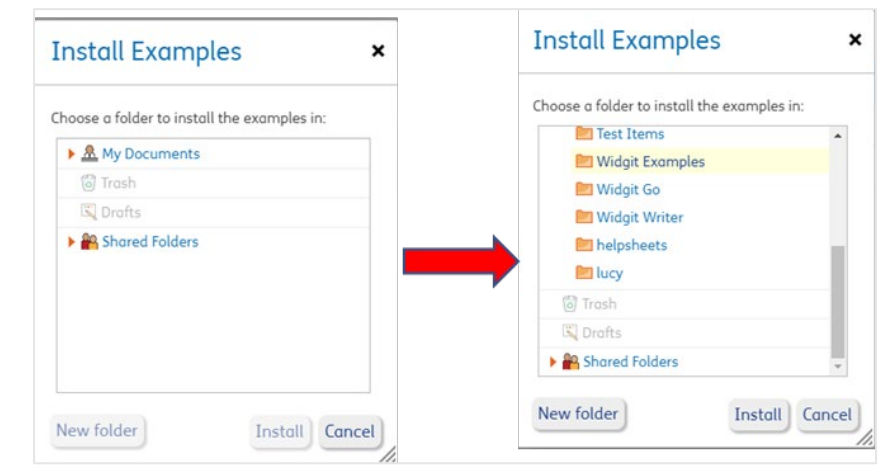

**3.** You will see a pop-up to confirm the files are being installed. The **Examples** will now be available for you to access.

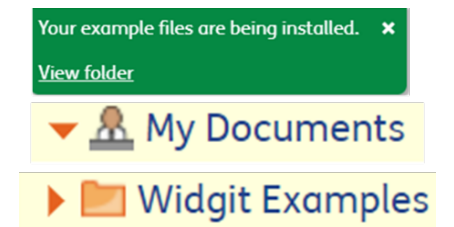

#### **Buy and Install Pre-Made Resources**

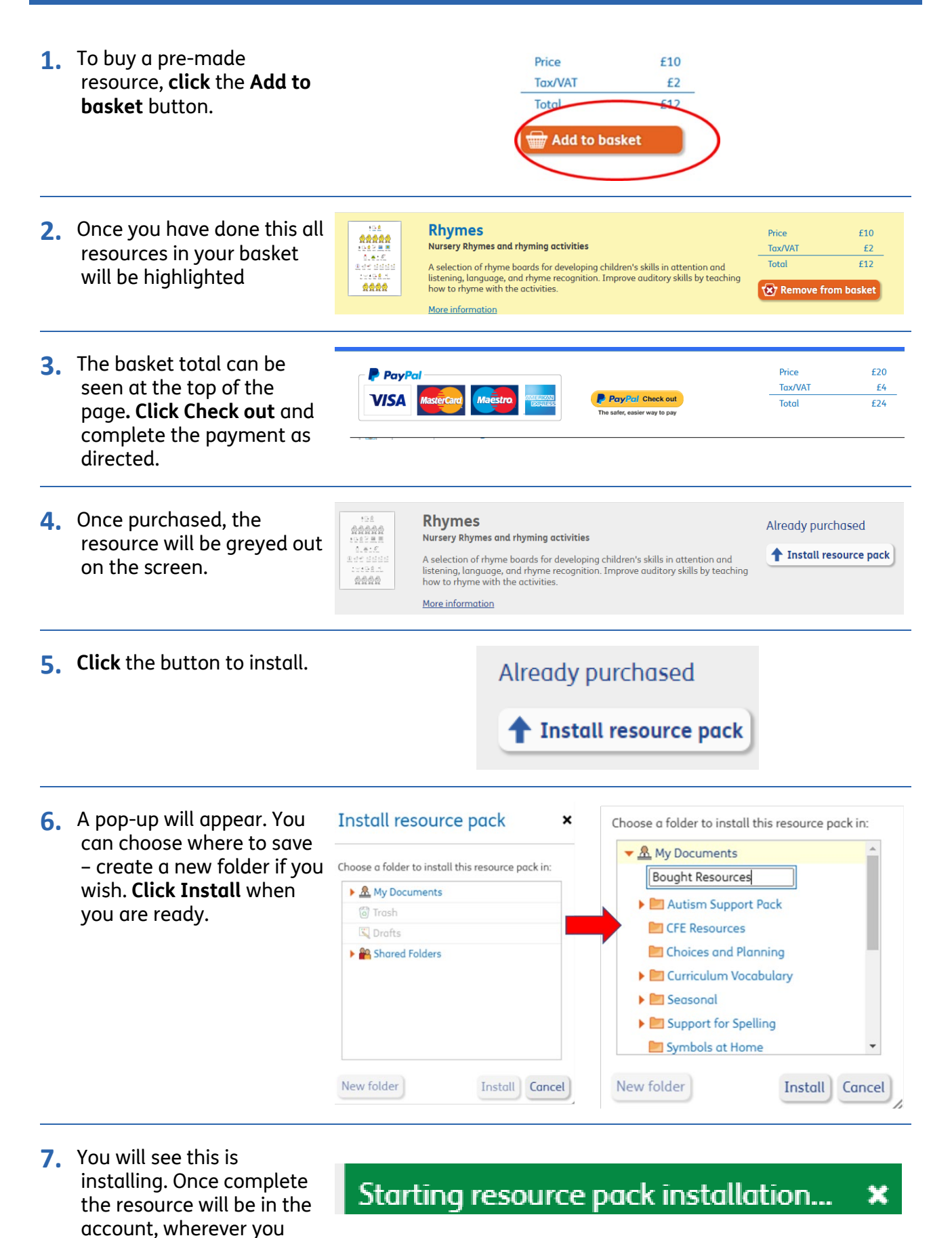

saved it.

# **Buy and Install the Dual Language Feature Pack**

The **Dual Language Feature Pack** allows you to use templates which can display text in 2 languages. This is a paid for **Extra.**

- **1.** If you have been sent a key for Dual Language (for example if you purchased it at the same time as your subscription), apply it here.
- **2.** If you already have an account and wish to buy the Dual Language Feature pack, **click to Add to basket**

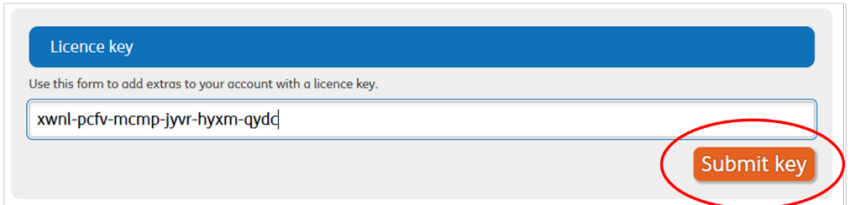

Templates that display two languages – ideal for EAL, MFL and regional Tax/VAT  $f3$ languages F  $\overline{\bullet}$ Total  $E18$ Quickly create dual language resources using this template pack. Use the<br>instant translation to immediately insert another language, saving you hours<br>of lesson preparation. With over 60 languages to choose from, making EAL تحدث<br>sneck

 $f15$ 

**Dual Language Feature Pack** 

- **3.** The basket total can be seen at the top of the page. **Click Check out** and complete the payment as directed.
- **4.** Once purchased the feature will be switched on. **The Dual Language Templates** are now active on your account

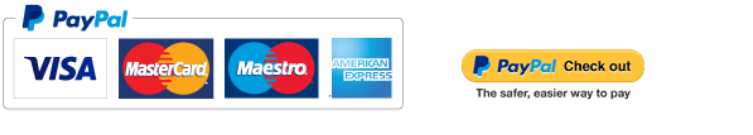

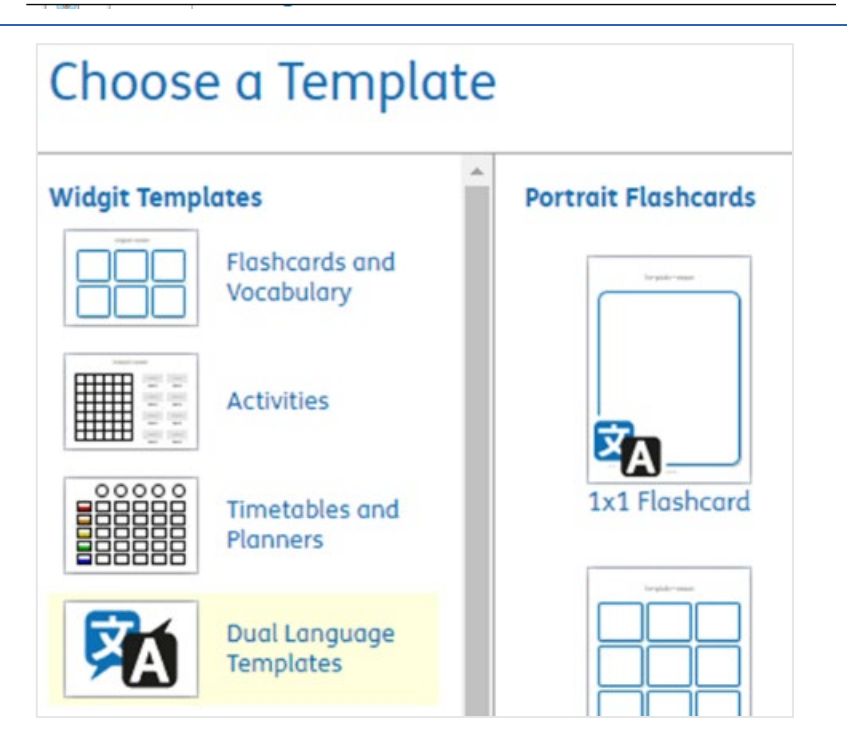